## How to pay for an IELTS Exam online

Once you have applied online, the system will display a message and send you an email which includes online payment instructions.

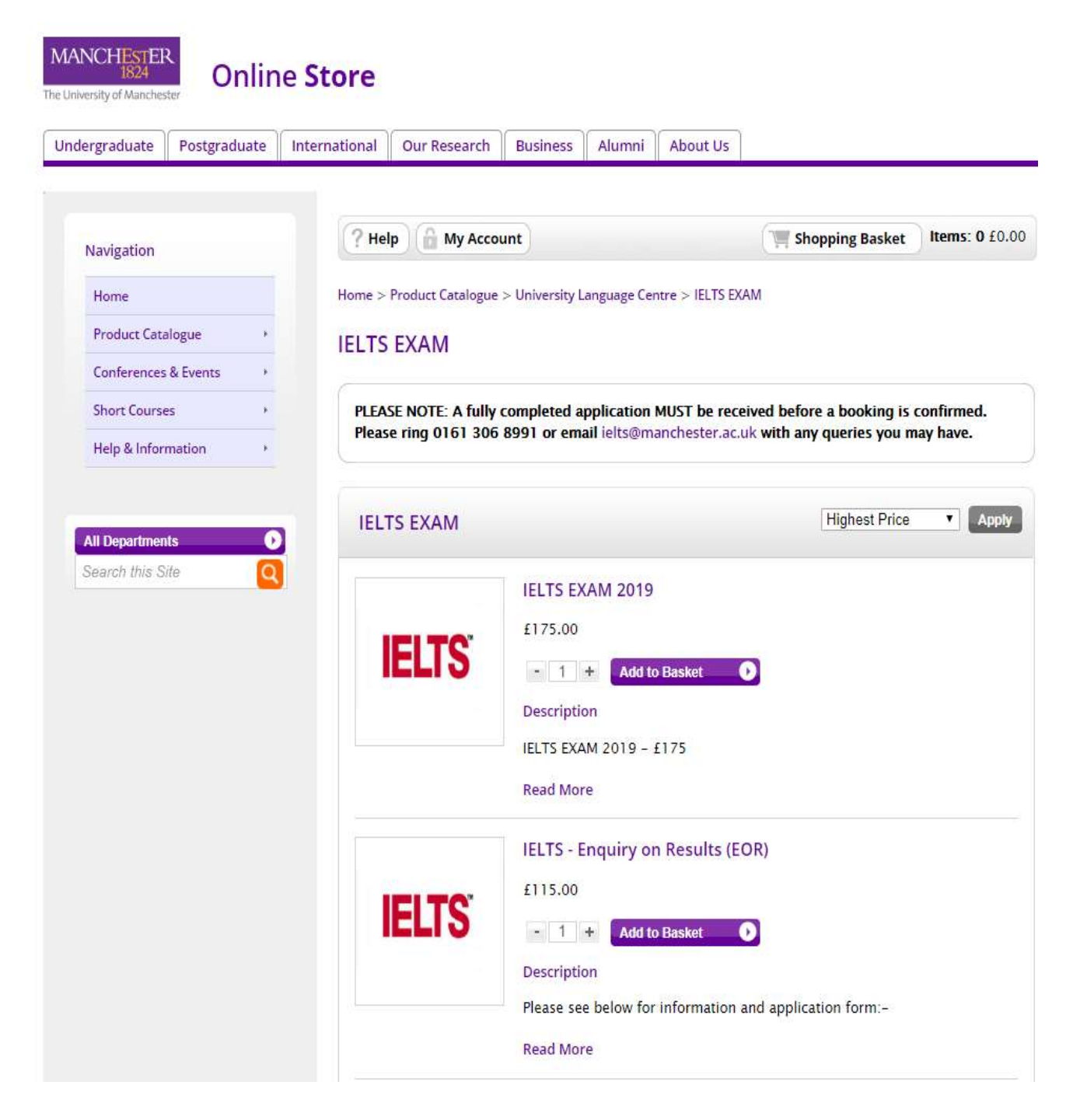

Click the web link displayed on-screen or in the email and you will be taken to this page:

Click on proceed to basket or shopping basket located at the top right hand corner of the page.

## The next page looks like this:

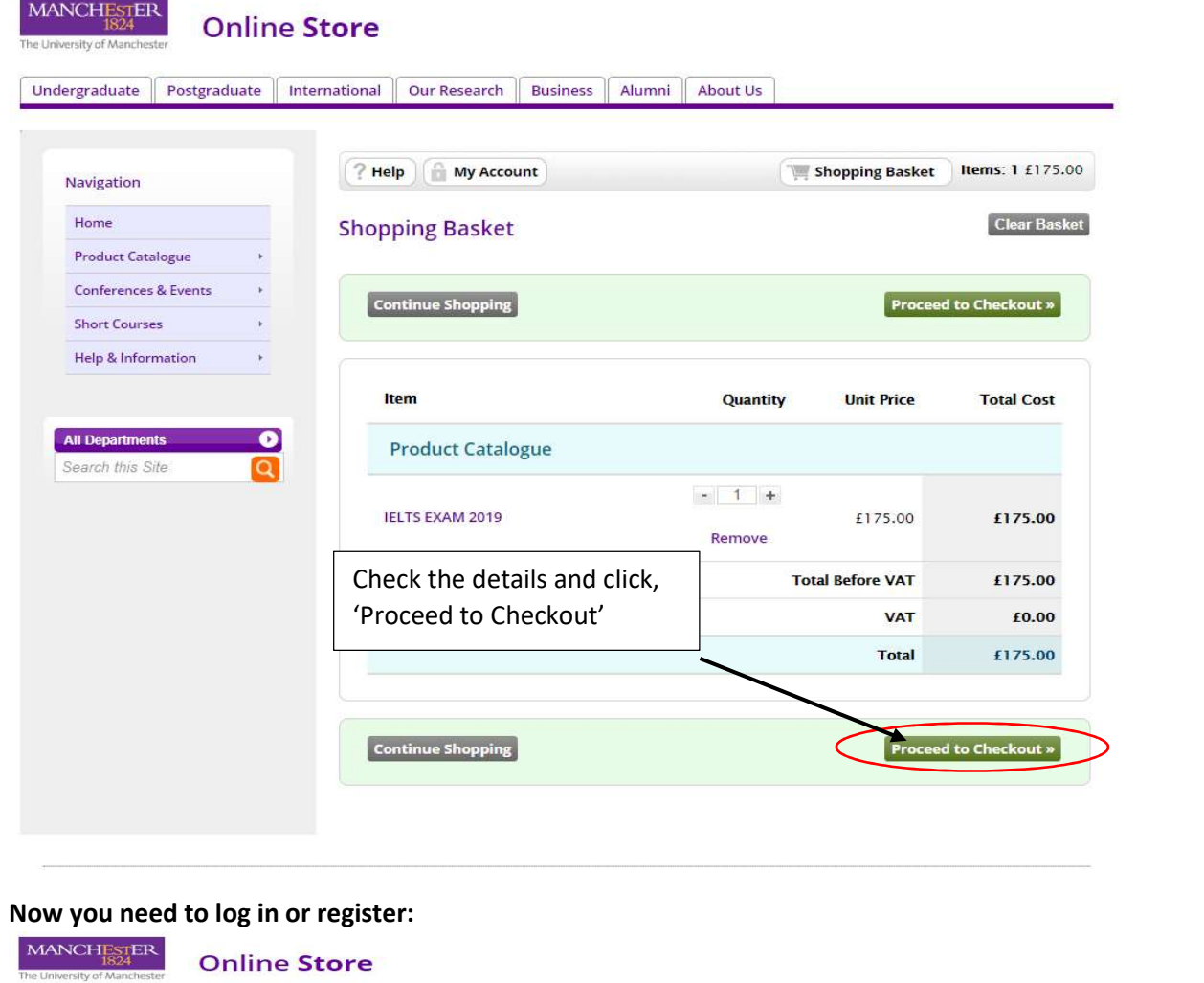

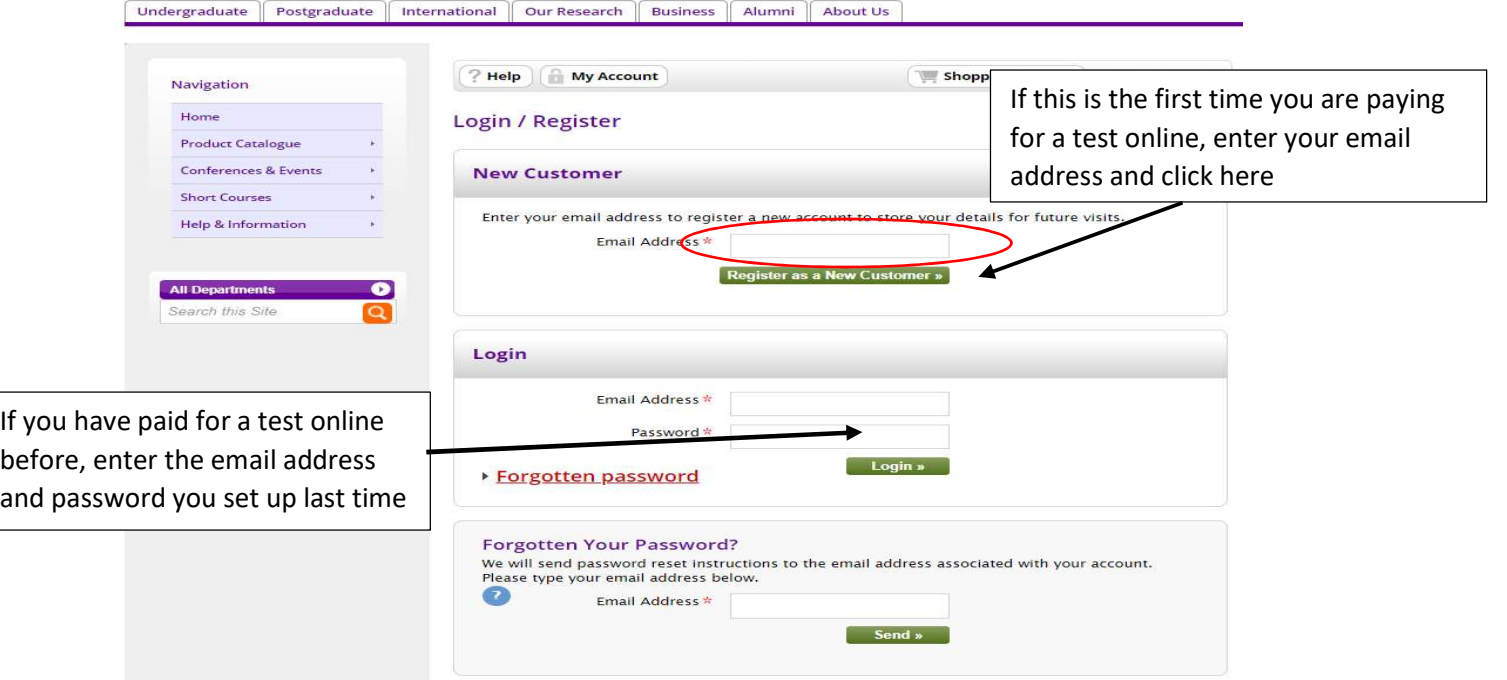

If this is the first time you are paying for a test online, you will need to enter the following information:

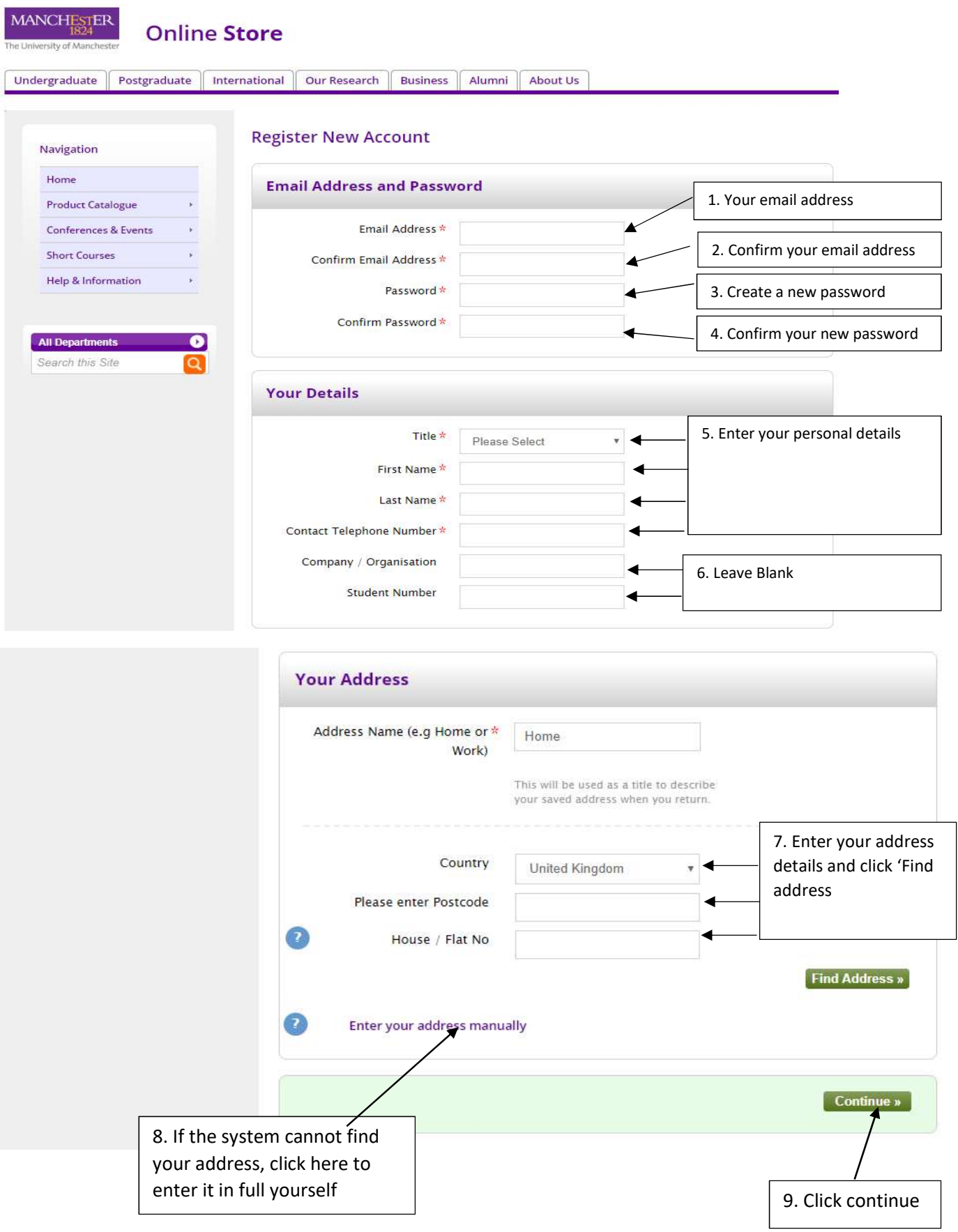

You then need to enter some details about your test booking:

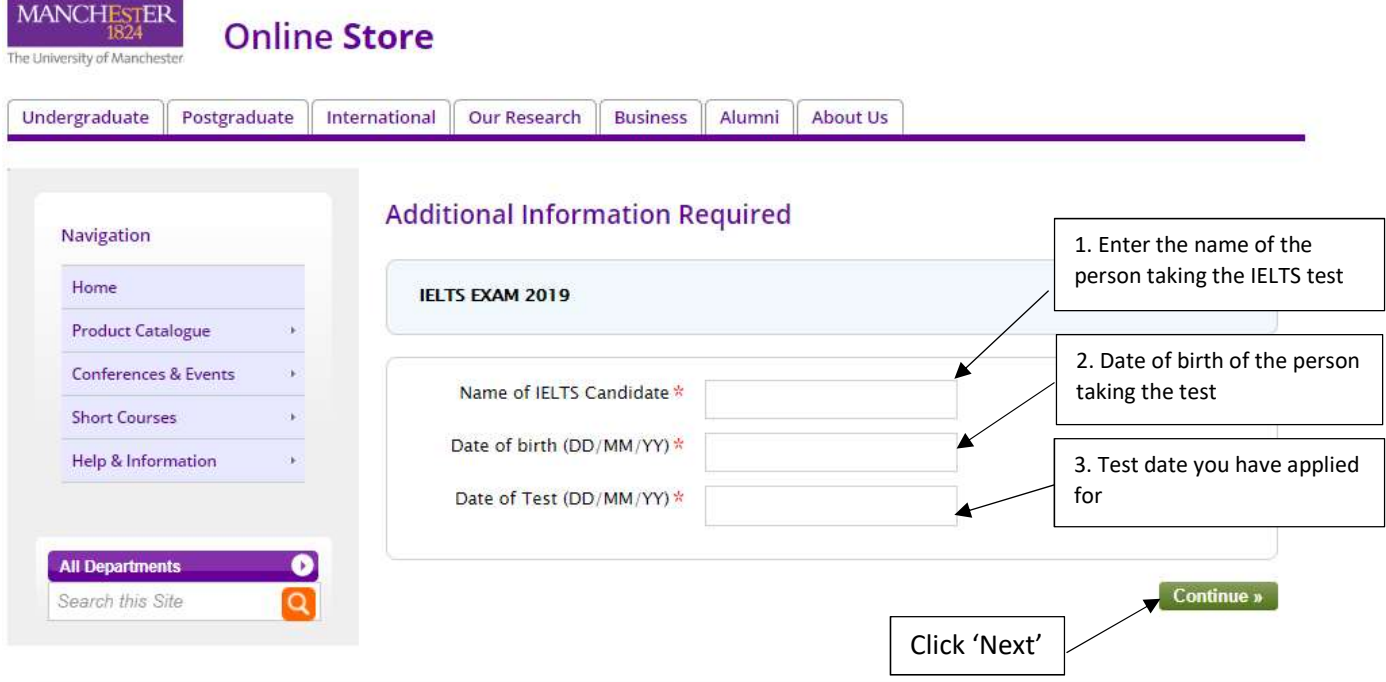

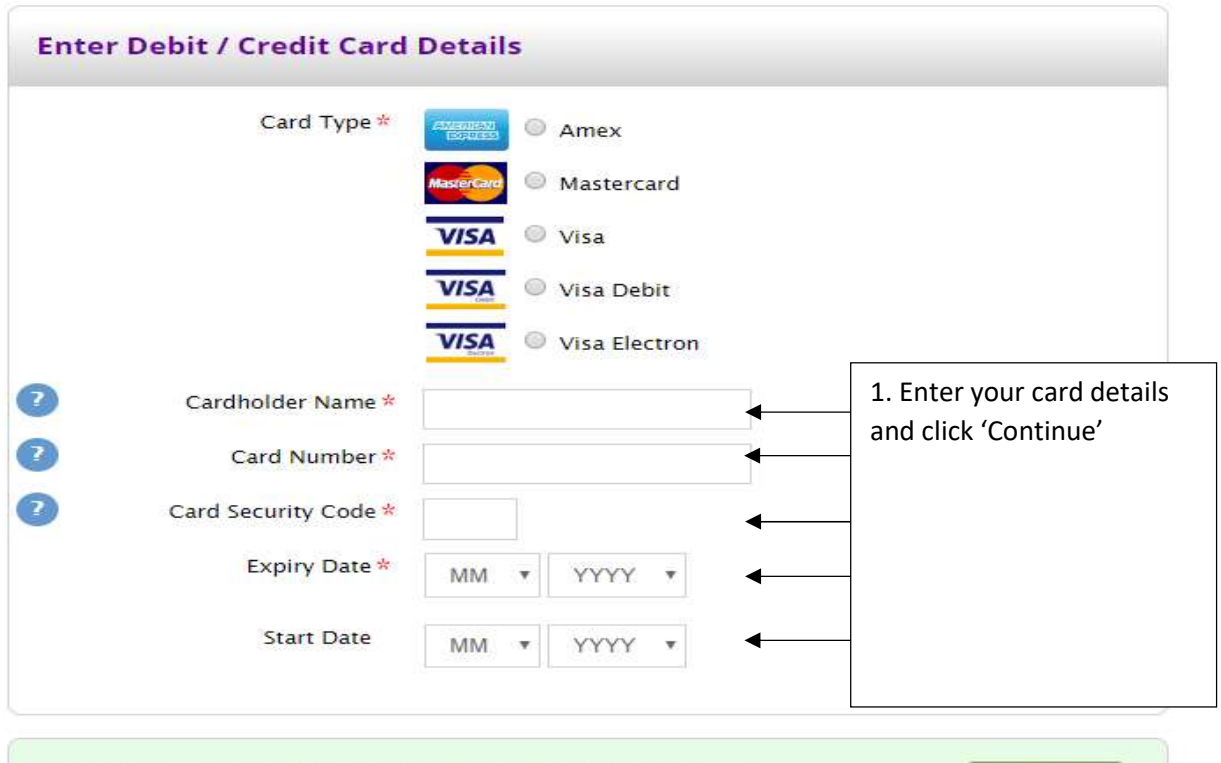

Order amount: £175.00 . You will be able to review your order on the next screen.

 $[$  Continue »  $]$ 

Finally, you just need to confirm your order:

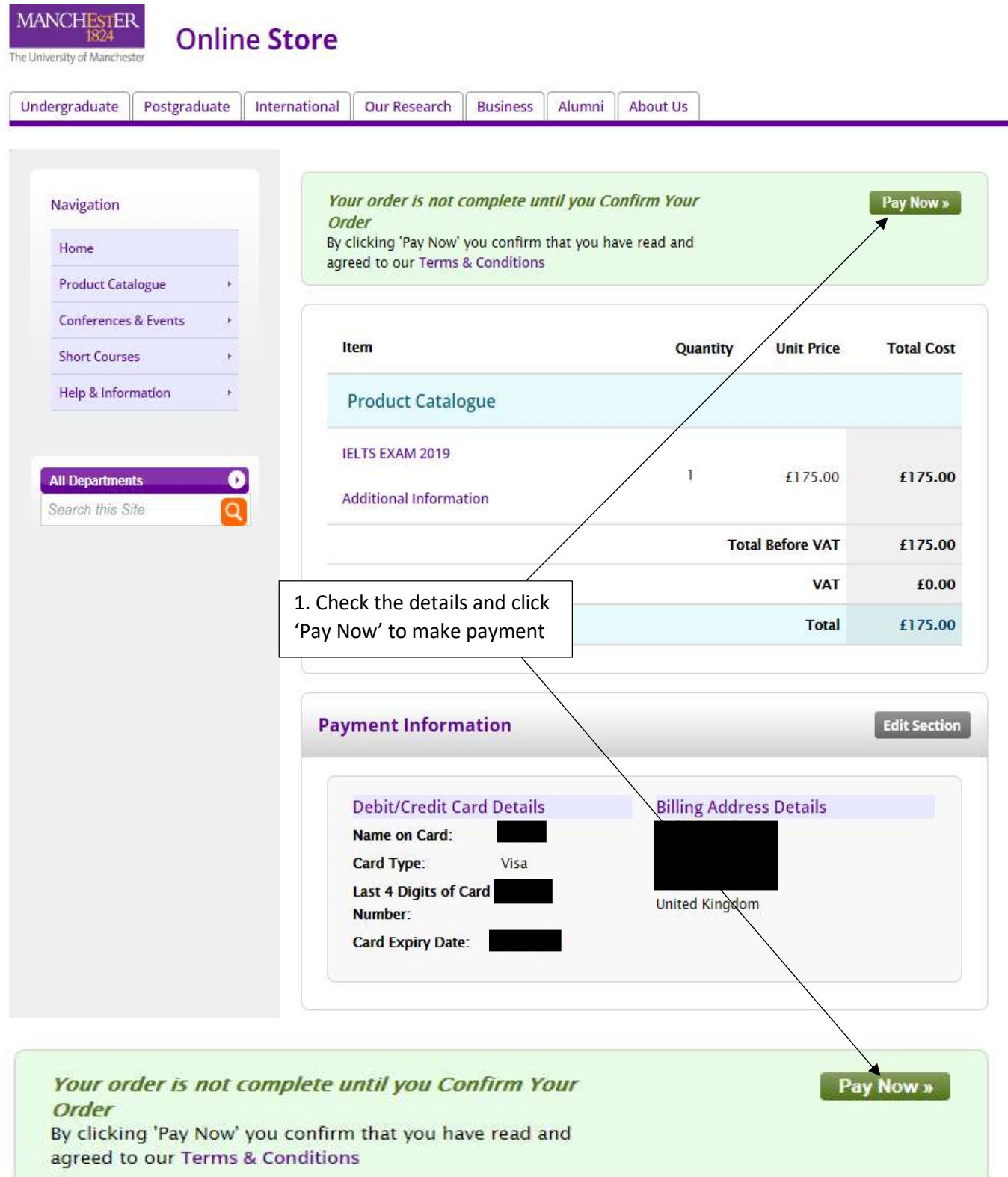

You will now receive a receipt for your payment via email. If you have not already uploaded a copy of your identity document during your application, or sent it via email to the IELTS office, you should now do so.